# Cisco RES: Configuratievoorbeeld voor Virtual, Hosted en Hardware Ī

# Inhoud

Inleiding Voorwaarden Vereisten Gebruikte componenten Configureren Cisco RES-accountprovisioning voor Virtual en Hosted ESA Cisco RES-accountprovisioning voor hardware ESA Kennisgeving van accountbeheerder en accountverificatie Cisco RES-accountnummer maken Bepaal de versie van Cisco RES Probleemoplossing Gerelateerde informatie

# Inleiding

Dit document beschrijft hoe u een coderingsprofiel kunt maken en de rekeningvoorziening voor een Cisco e-mail security applicatie (ESA) kunt voltooien met een Cisco Registered Service (RES) account.

Opmerking: Er zijn huidige verschillen tussen Virtual and Hosted ESA en Hardware ESA. Deze worden in het document beschreven.

In dit artikel wordt ook besproken hoe u "Kan niet het profiel <profile\_name> om redenen kunt corrigeren: Kan account' fout niet vinden, omdat deze fout normaal gesproken wordt weergegeven via Virtual and Hosted ESA wanneer u probeert een coderingsprofiel toe te voegen. Als u deze fout ontvangt, voert u de stappen uit die zijn beschreven in het gedeelte Virtual and Hosted ESA.

# Voorwaarden

Zorg ervoor dat de functiekaart IronPort Email Encryption op uw ESA is geïnstalleerd. Controleer dit op de ESA GUI, systeemadministratie > Functiesleutels of op de ESR CLI met functies.

## Vereisten

Er zijn geen specifieke vereisten van toepassing op dit document.

## Gebruikte componenten

Dit document is niet beperkt tot specifieke software- en hardware-versies.

De informatie in dit document is gebaseerd op de apparaten in een specifieke laboratoriumomgeving. Alle apparaten die in dit document worden beschreven, hadden een opgeschoonde (standaard)configuratie. Als uw netwerk live is, moet u de potentiële impact van elke opdracht begrijpen.

# Configureren

## Cisco RES-accountprovisioning voor Virtual en Hosted ESA

Virtual and Hosted ESA ontmoeten deze fout wanneer ze een encryptieprofiel proberen te voorzien:

### **Cisco IronPort Email Encryption Settings**

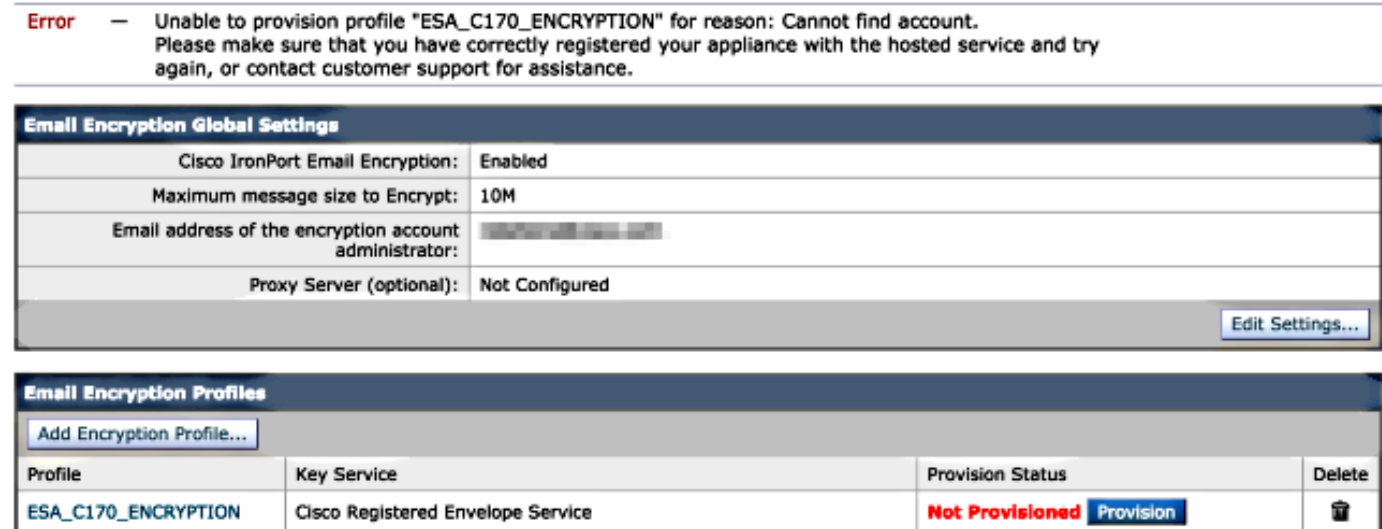

Cisco moet u helpen en de RES-provisioningaccount voor u invullen. Voer een e-mailverzoek in naar [stg-cres-provisioning@cisco.com](mailto:stg-cres-provisioning@cisco.com) met deze informatie:

• Naam van de rekening (geef de <u>exacte</u> bedrijfsnaam op, zoals u wilt dat dit wordt vermeld).

Als dit voor een Hosted Customer account is, kunt u de naam van de account opvragen om te eindigen als "<Account Name> HOSTED".

- E-mailadres(sen) voor accountbeheer (Geef een corresponderend e-mailadres(sen) op.)
- Het volledige serienummer (\*) van de ESA(en)
- Alle/alle domeinen voor de klantenrekening die voor administratieve doeleinden aan de RES-● rekening moeten worden toegewezen

(\*) De applicatie serienummers kunnen gevonden worden via de GUI System Administration > Functietoetsen, of machine CLI als u de opdrachtversie gebruikt.

Toelichting: Indien er al een bijgeschreven RES-rekening is, geef dan de naam van de onderneming of het eerder gebruikte RES-rekeningnummer op. Dit garandeert dat alle nieuwe apparaten met serienummers aan de juiste rekening worden toegevoegd en voorkomt overlapping van bedrijfsinformatie en bevoorrading.

Opmerking: een serienummer van het apparaat kan slechts op één account in RES worden geregistreerd. Mogelijk zijn er meerdere apparaten bij uw bedrijf geregistreerd.

Verzoeken naar [stg-cres-provisioning@cisco.com](mailto:stg-cres-provisioning@cisco.com) worden binnen één werkdag, zo niet eerder, afgehandeld. Er wordt een e-mail verzonden zodra de serienummers zijn geregistreerd of de nieuwe voorziening van de RES-account is voltooid. Het e-mailadres dat voor de beheeraccount wordt gebruikt, ontvangt een bericht zodra het is opgenomen als beheerder voor de gekoppelde account.

Indien u reeds had geprobeerd het encryptieprofiel op het ESA te creëren, dient u deze stappen te voltooien:

- 1. Vanuit de ESA GUI, navigeer naar Security Services > Cisco IronPort E-mailencryptie > Emailencryptieprofielen.
- 2. Klik op Herschikken. Dit vult vervolgens in als Voorziening.
- 3. Indien dit niet het geval is, ga dan door met de stappen in de volgende paragraaf om het coderingsprofiel van het ESA te creëren.

### Cisco RES-accountprovisioning voor hardware ESA

Vanaf Cisco RES versie 4.2 kan de hardware-ESA automatisch voorzien, wat betekent dat het niet langer nodig is om account per e-mail te maken.

Voor hardware ESA volgt u deze stappen om de voorzieningen voor encryptieprofiel te voltooien.

1. Vanuit de ESA GUI, navigeer naar Security Services > Cisco IronPort Email Encryption, selecteer de optie en accepteer de Gebruiksrechtovereenkomst (EULA), indien niet reeds voltooid:

### **Cisco IronPort Email Encryption Settings**

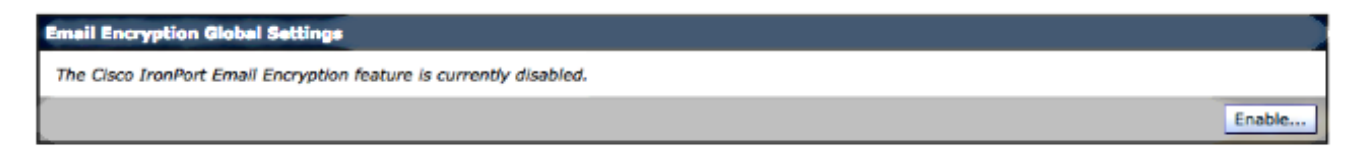

### **Edit Cisco IronPort Email Encryption Global Settings**

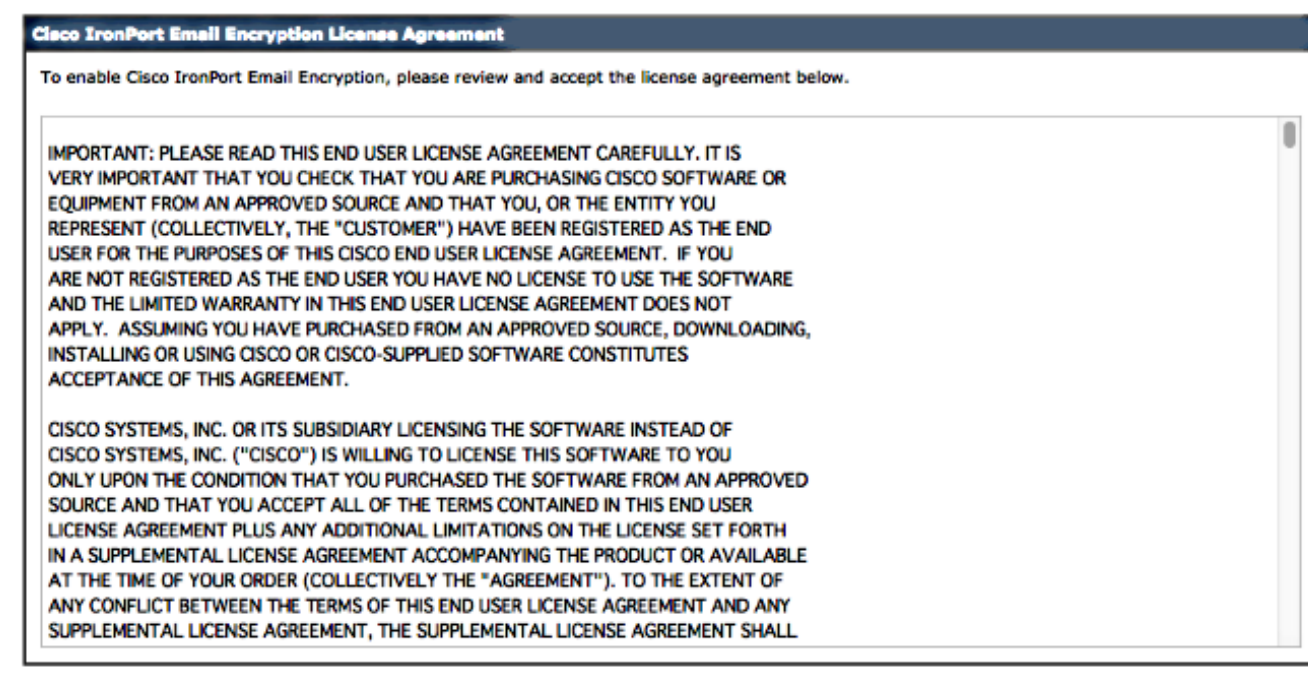

## **Decline**

#### 2. Klik op Instellingen bewerken:

### **Cisco IronPort Email Encryption Settings**

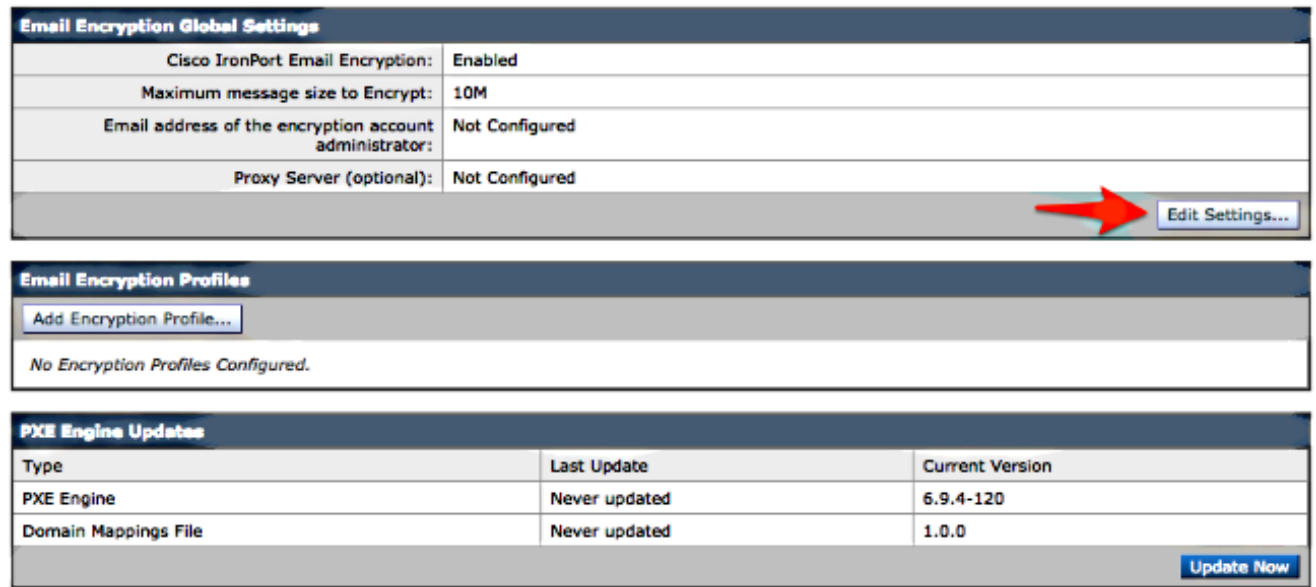

Zorg ervoor dat u een administratief e-mailadres voor het e-mailadres van het veld Coderingsaccountbeheerder invoert en klik op Indienen:

#### **Edit Cisco IronPort Email Encryption Global Settings**

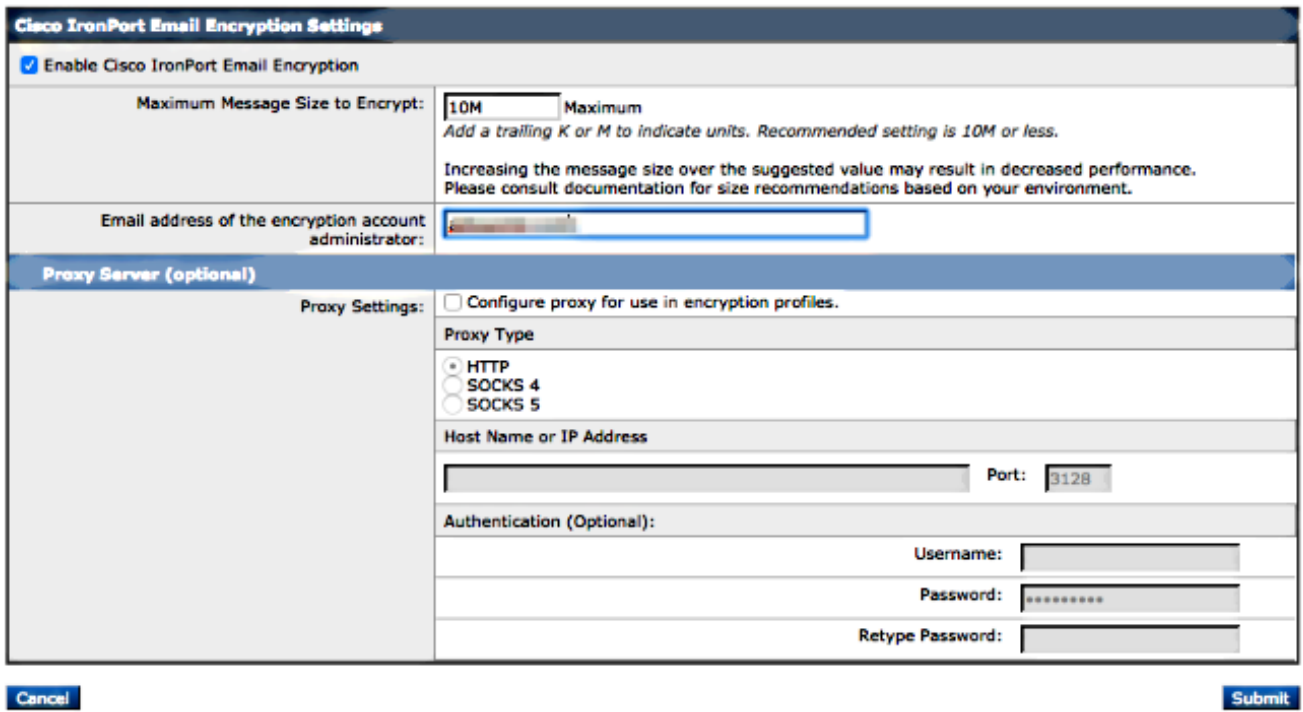

3. Een coderingsprofiel maken met de knop Encryptieprofiel:

#### **Cisco IronPort Email Encryption Settings**

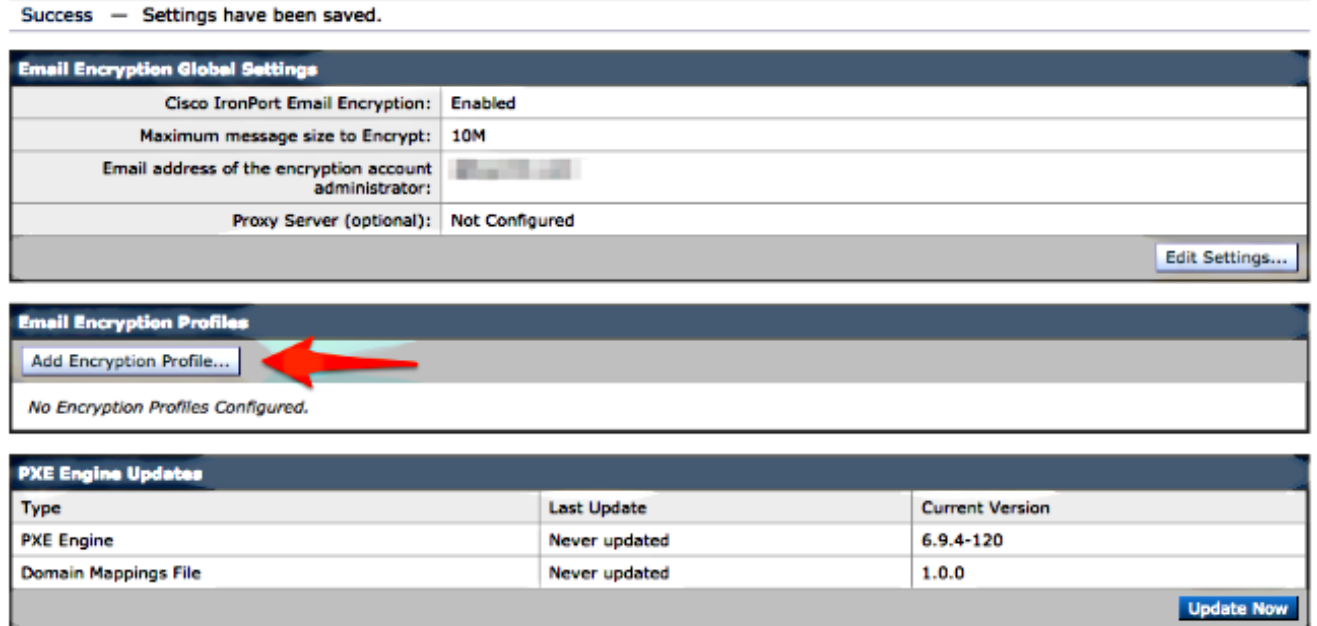

4. Zorg er tijdens het maken van profiel voor dat u een betekenisvolle profielnaam verschaft, zodat u dit later kunt relateren aan bericht- of contentfilter(s) die zijn gemaakt met het oog op het gebruik van een encryptie:

#### **Add Encryption Envelope Profile**

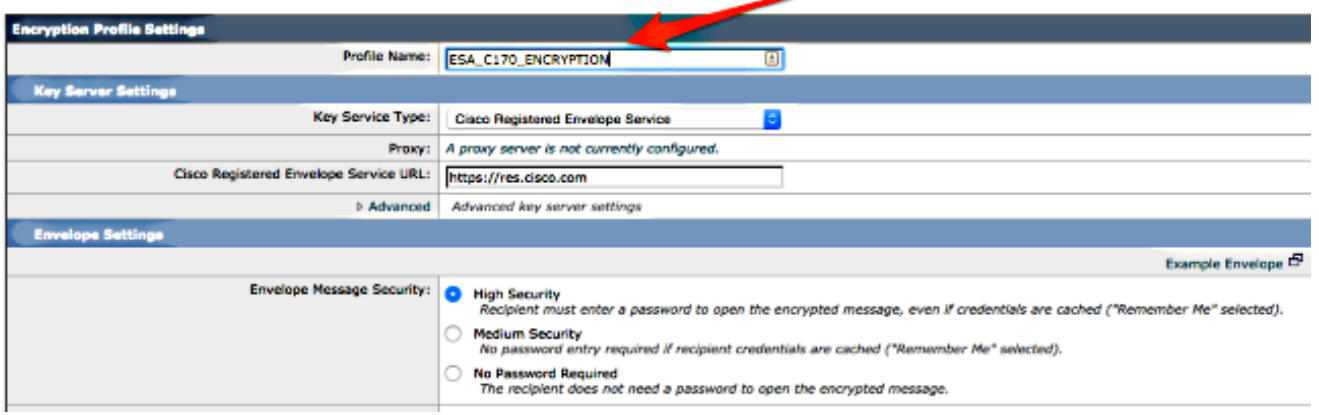

5. Klik op **Inzenden** na voltooiing.

Niet voorzien is in een lijst voor uw nieuw gemaakt profiel. U moet uw wijzigingen doorvoeren voordat u doorgaat:

#### **Cisco IronPort Email Encryption Settings**

Success - A Cisco Registered Envelope Service profile "ESA\_C170\_ENCRYPTION" was saved.

- 1. Commit this configuration change before continuing.
- 2. Return to provision the hosted service.

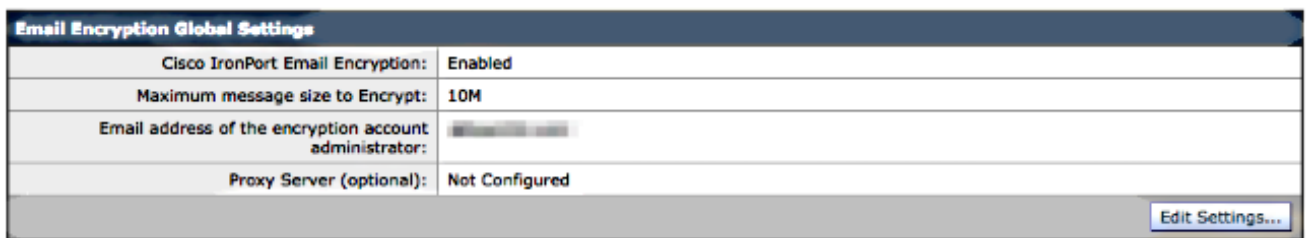

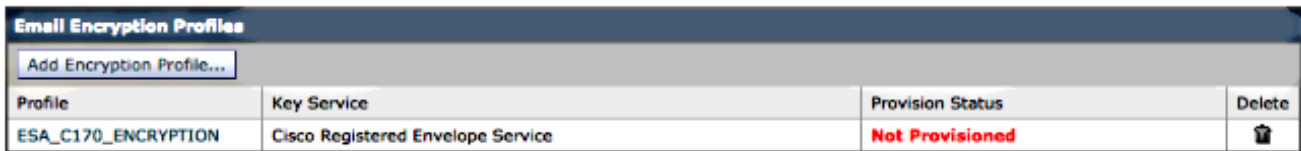

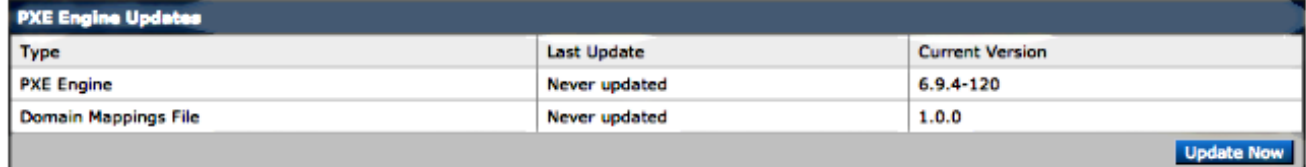

#### **Cisco IronPort Email Encryption Settings**

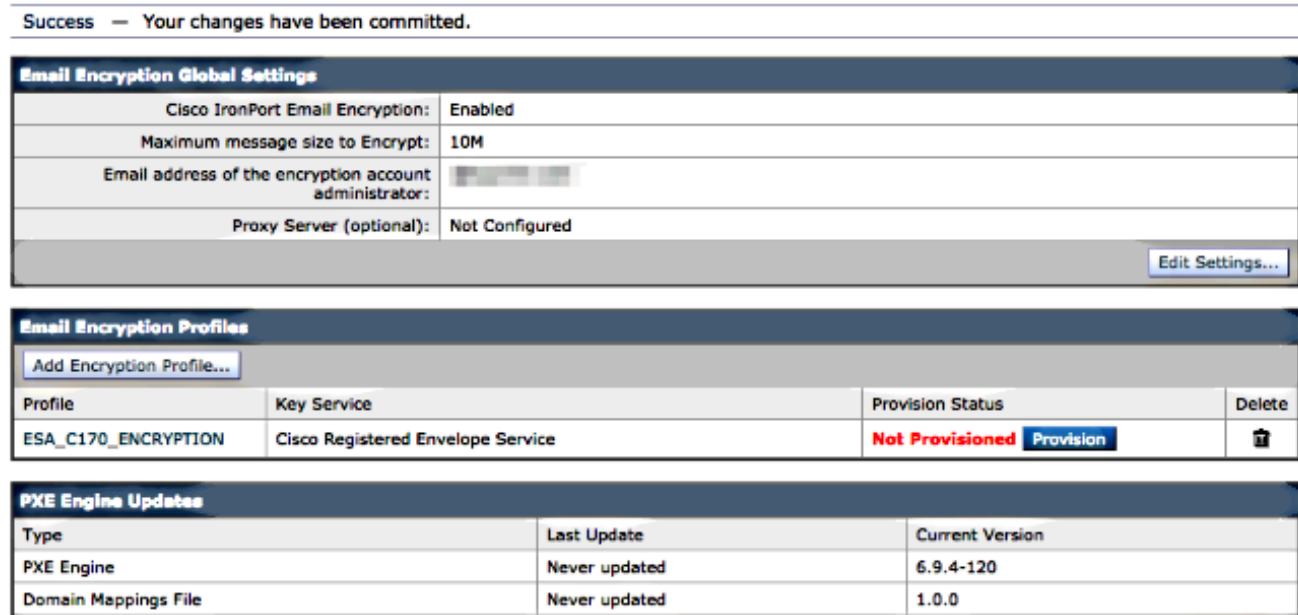

Update N

6. Klik na het aanbrengen van de wijzigingen op **Voorziening** om het leveringsproces te voltooien:

#### **Cisco IronPort Email Encryption Settings**

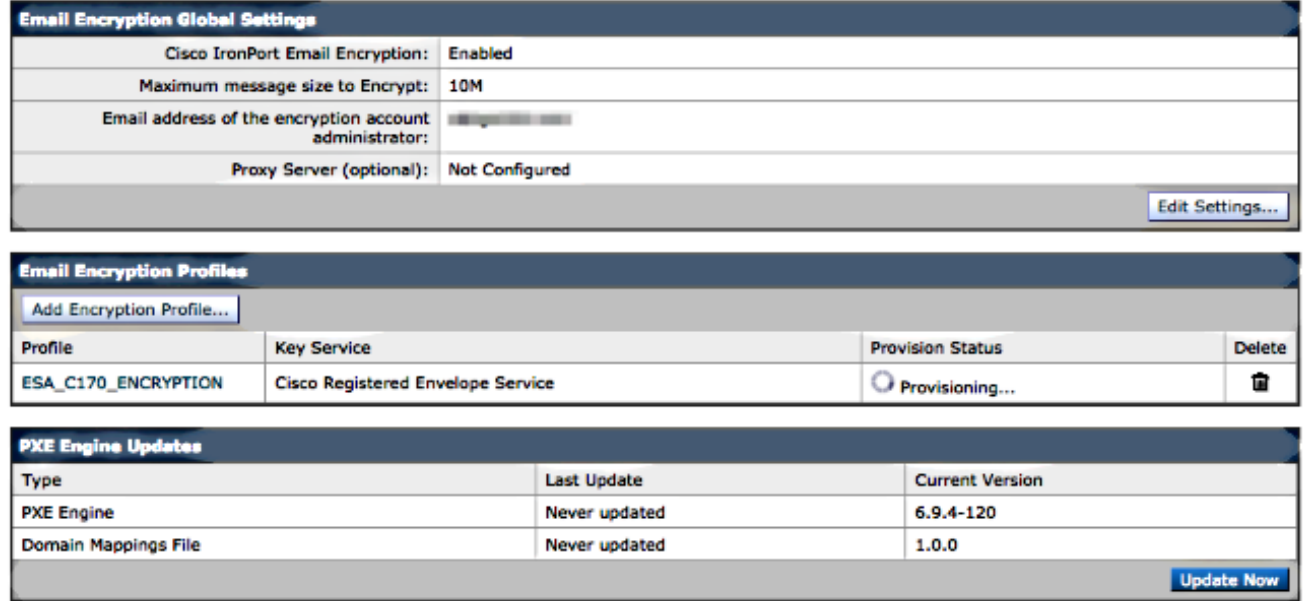

7. Zodra de provisioning is voltooid, ontvangt u een banner-kennisgeving en verandert de profielprovisioningknop in Hervoorziening:

#### **Cisco IronPort Email Encryption Settings**

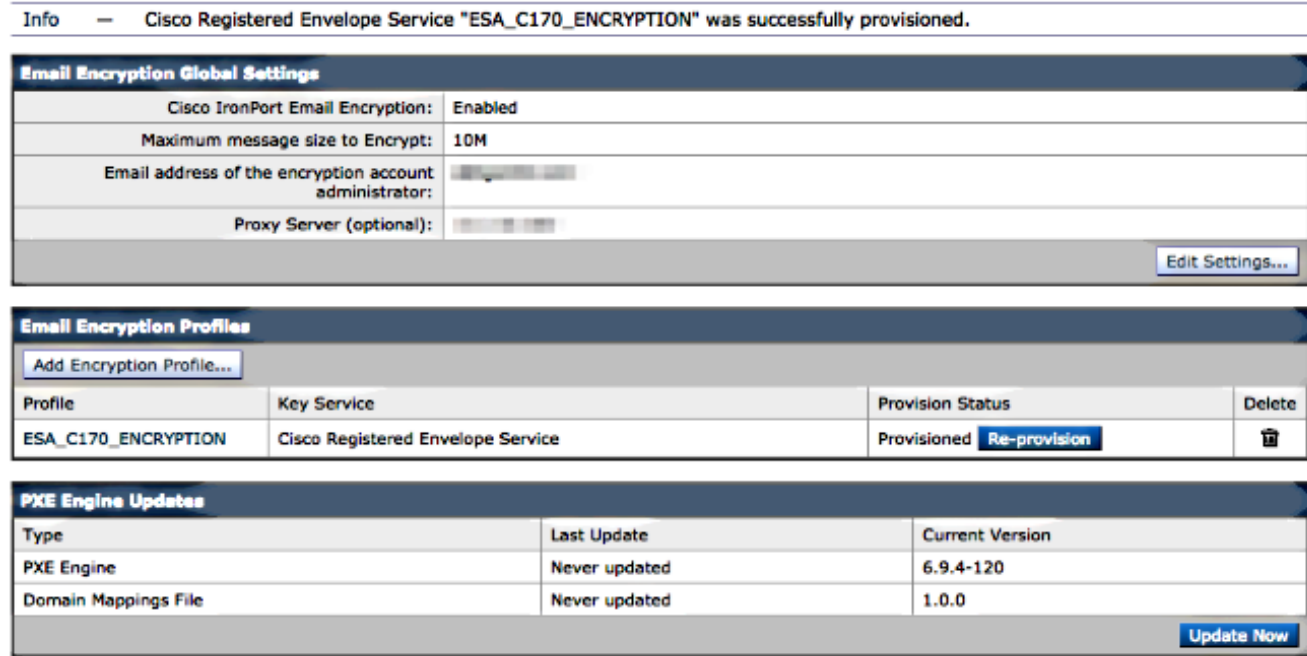

Het encryptieprofiel is voltooid. U kunt uw mail vanaf uw apparaat(en) nu met succes versleutelen via SRE.

# Kennisgeving van accountbeheerder en accountverificatie

Gebruik dit gedeelte om te bevestigen dat de configuratie correct werkt.

Het e-mailadres dat eerder was opgegeven voor het e-mailadres van de beheerder van de versleutelingsaccount, wordt in kennis gesteld van de status van rekeningbeheerder:

#### You are now an account administrator for the 'dimin dim **Example:** ' account. This account is currently Active.

As an account administrator, you can perform various tasks such as locking or expiring Registered Envelopes and viewing usage statistics for the account.

If you were not previously registered, a user name (email address) and password has been automatically generated for you. You will need to reset this password in order to access your account. Click here https://res.cisco.com/websafe/pswdForgot.action to set your new password.

If you have already registered and have a password please go to https://res.cisco.com/admin and log in.

**IMPORTANT** 

To help keep your personal information safe, Cisco recommends that you never give your Cisco Registered Envelope Service password to anyone, including Cisco employees.

Thank you, Cisco Registered Envelope Service Customer Support

Nadat u de kennisgeving van de Rekeningadministratie hebt ontvangen, logt u in op de website van d[e](https://res.cisco.com/admin) [RBG](https://res.cisco.com/admin) en verifieert u uw account. Nadat u hebt aangemeld, ziet u het rekeningnummer dat in de rekeningoverzicht is gemaakt. Voer een e-mailverzoek in naar [stg-cres](mailto:stg-cres-provisioning@cisco.com)[provisioning@cisco.com](mailto:stg-cres-provisioning@cisco.com) met deze informatie:

- Accountnummer
- Accountnaam
- Alle/alle domeinen voor de rekening die voor administratieve doeleinden aan de RES-● rekening moeten worden toegeschreven

Dit zorgt ervoor dat uw account volledig zichtbaar is voor ALLE domeinrekeningen die via RES zijn

geregistreerd.

### Cisco RES-accountnummer maken

Het RES-rekeningnummer wordt gemaakt op basis van de contractinformatie die aan het apparaat is gekoppeld. Het rekeningnummer wordt gegenereerd op basis van de Global Ultiem (GU)-id en er wordt een accountnaam gegenereerd op basis van de bij Site Name geïnstalleerde naam. Om te bekijken, verzeker u dat u juiste Cisco Connection online (CCO) en rechten hebt en controleer het [Cisco Service Contract Center](https://www.cisco.com/web/partners/services/resources/cscc/index.html) (CSCC).

## Bepaal de versie van Cisco RES

Selecteer vanuit <http://res.cisco.com/admin> in de rechterbovenhoek de hyperlink Info. De huidige Cisco RES-versie wordt in de pop-up weergegeven.

Voorbeeld:

### **Cisco Registered Envelope Service**

Version 4.3.0

Copyright © 2001-2014 Cisco Systems, Inc. All rights reserved.

Warning: This computer program is protected by copyright law and international treaties. Unauthorized reproduction or distribution of this program, or any portion of it, may result in severe civil and criminal penalties, and will be prosecuted to the maximum extent possible under the law.

This product contains cryptographic features and is subject to United States and local country laws governing import, export, transfer and use. Delivery of Cisco cryptographic products does not imply third-party authority to import, export, distribute or use encryption. Importers, exporters, distributors and users are responsible for compliance with U.S. and local country laws. By using this product you agree to comply with applicable laws and regulations. If you are unable to comply with U.S. and local laws, return this product immediately.

A summary of U.S. laws governing Cisco cryptographic products may be found at: http://tools.cisco.com/legal/export/pepd/Search.do

**Close** 

# Probleemoplossing

Deze sectie verschaft informatie die u kunt gebruiken om problemen met uw configuratie op te lossen.

Om te bevestigen dat de ESA met succes kan communiceren met de Cisco RES-servers, dient u deze opdracht in te voeren:

myesa.local> **telnet res.cisco.com 443**

```
Trying 184.94.241.74...
Connected to 184.94.241.74.
Escape character is '^]'.
\sim]
telnet> quit
Connection closed.
```
# Gerelateerde informatie

- [Configuratievoorbeeld van ESA e-mailencryptie](/content/en/us/support/docs/security/email-security-appliance/117863-configure-esa-00.html)
- [Wat zijn de IP's en hostnamen van de Cisco RES-sleutelservers?](https://www.cisco.com/c/nl_nl/support/docs/security/email-security-appliance/118144-technote-esa-00.html)
- Cisco e-mail security applicatie eindgebruikershandleidingen
- [Technische ondersteuning en documentatie Cisco Systems](http://www.cisco.com/cisco/web/support/index.html?referring_site=bodynav)